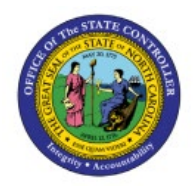

# **ADDING COUNTY CODES AT DISTRIBUTION LEVEL**

**AP**

**QUICK REFERENCE GUIDE AP-40**

#### **Purpose**

The purpose of this Quick Reference Guide (**QRG**) is to provide step by step explanation on how to Add County Codes at Distribution Level to an invoice in the North Carolina Financial System (**NCFS**).

## **Introduction and Overview**

This QRG provides an overview of how to enter county code and county name.

**Note:** County Code and County name can be entered when the user enters the invoice the first time or the user can edit an already entered / paid invoice to add country codes at the distribution level. *The below example shows how to enter county code and name after the invoice has been paid.*

# **Adding County Code**

Follow the steps to add county codes at distribution level.

- 1. Log in to the NCFS portal with your credentials to access the system.
- 2. Click the **Payables** tab. Click the **Invoices** app.

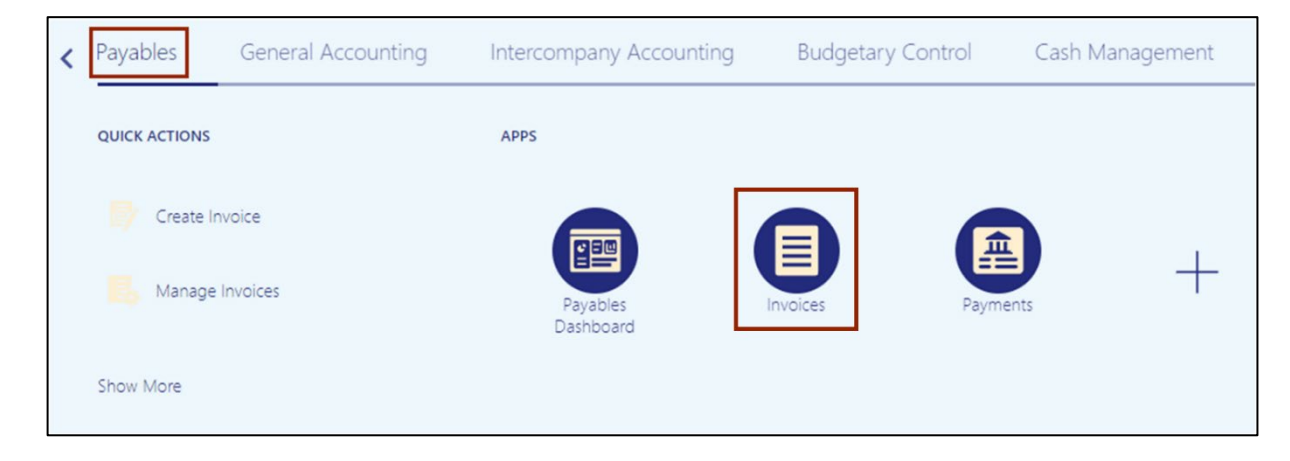

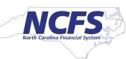

3. Click the **Tasks** [ ] icon. On the **Tasks** pane, click the **Manage Invoices.**

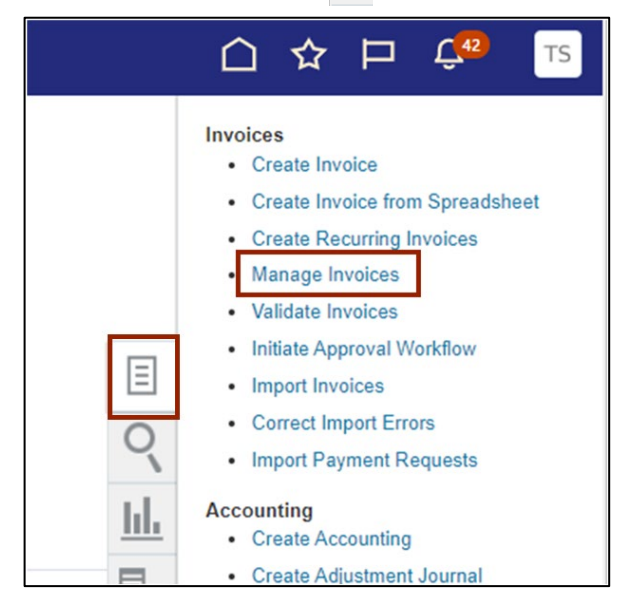

4. The **Manage Invoices** page opens. On the *Search: Invoice* section, enter the required fields. Click the **Search** button.

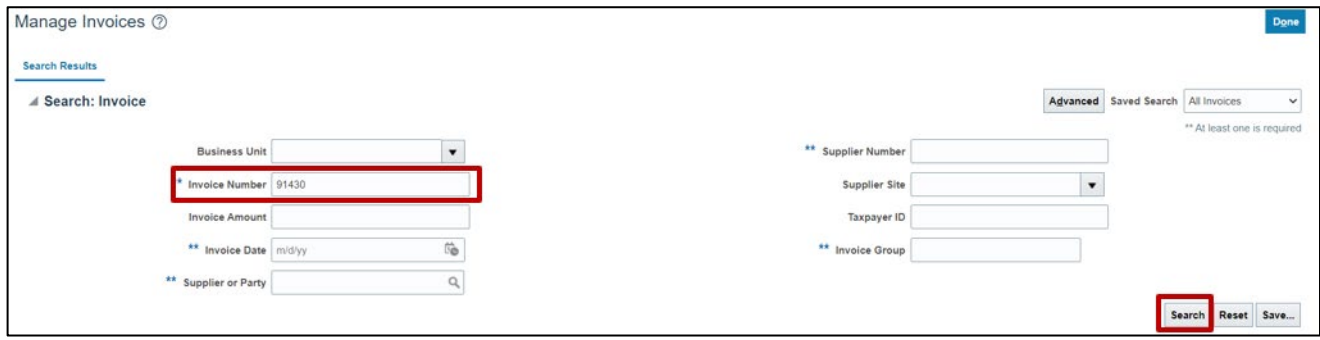

5. Click the invoice number link to view details of the invoice.

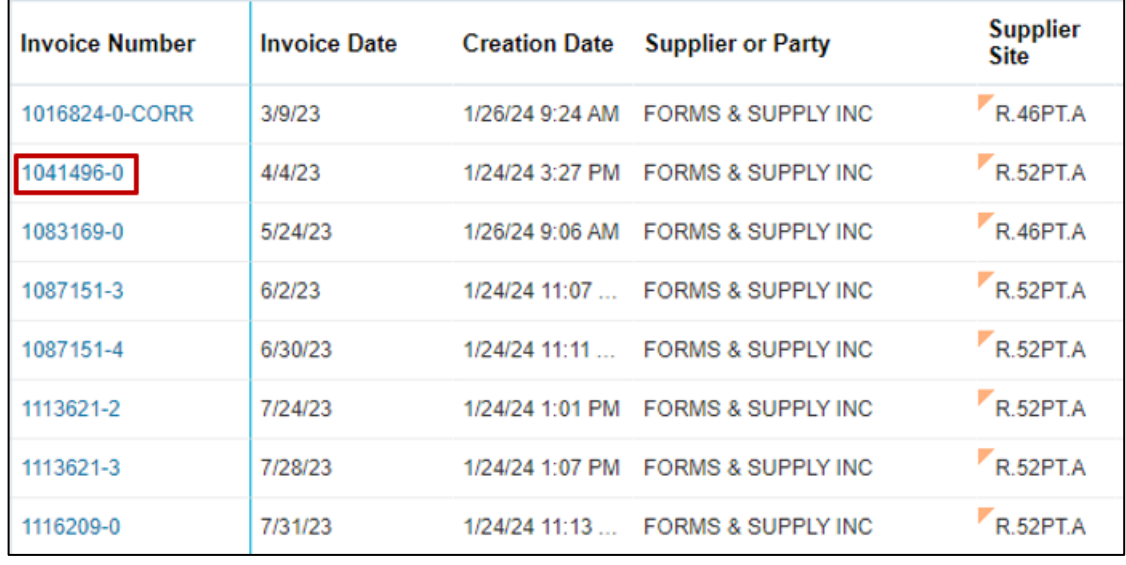

6. Click the **Actions** dropdown and select **Edit.**

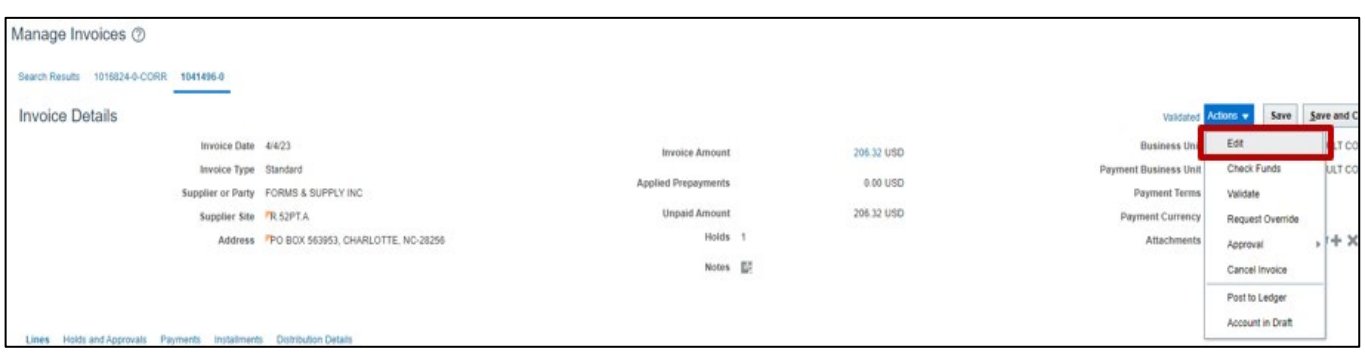

7. Invoice is now editable, expand the arrow in the **Lines** section to view all details.

**Note:** If the invoice is being entered the first time, you can follow the below steps to add County Code and Name.

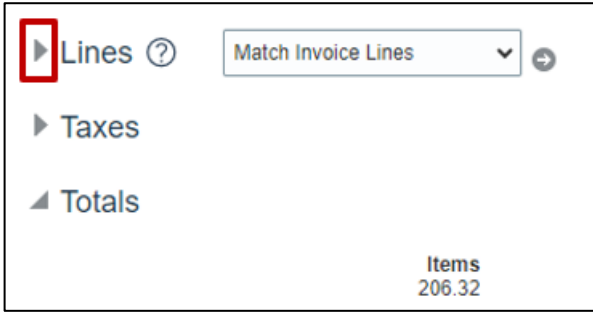

8. All the line details will be displayed, click on the **Distribution** button.

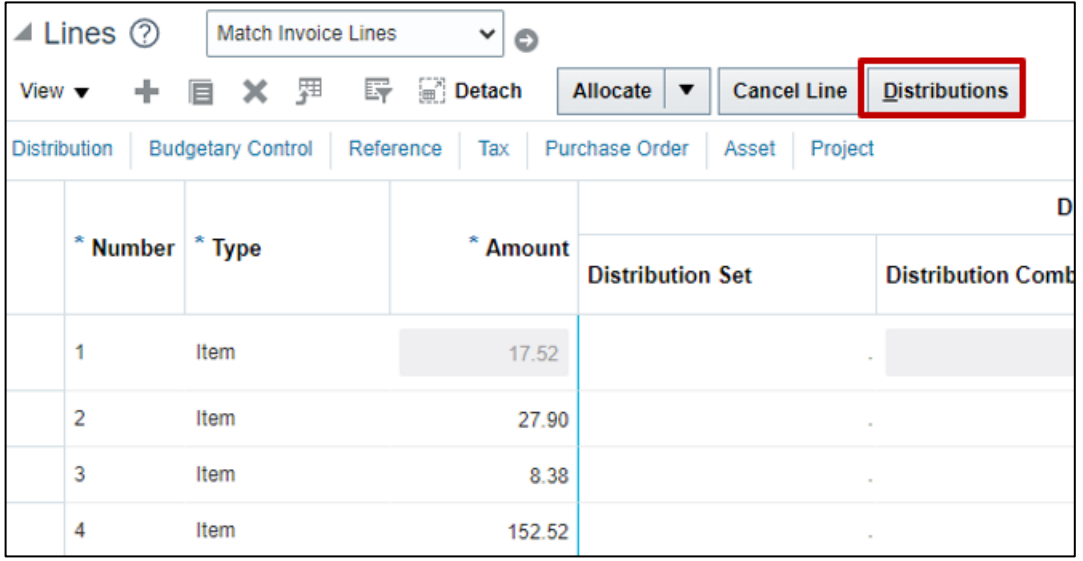

9. The Manage Distribution window will be displayed, scroll to the right, and click on the **Details**  icon.

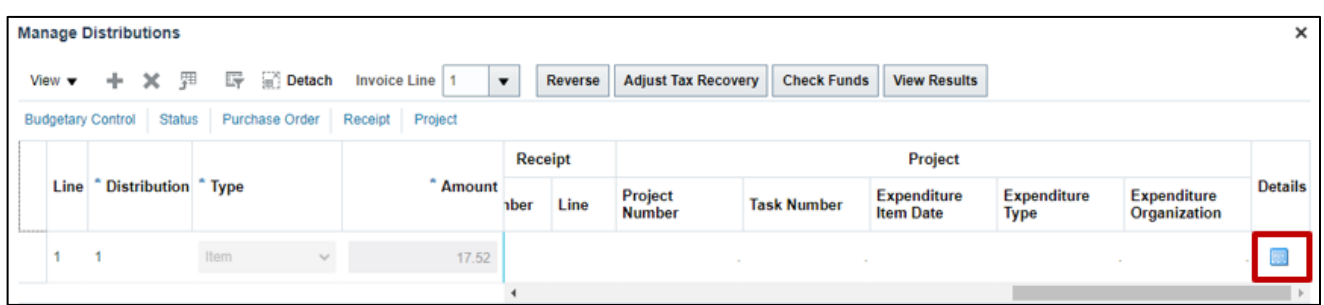

10. Edit Distribution 1 window will be displayed, you can now select the **Distribution County Code and Distribution Couty Name** from the first two drop down menus.

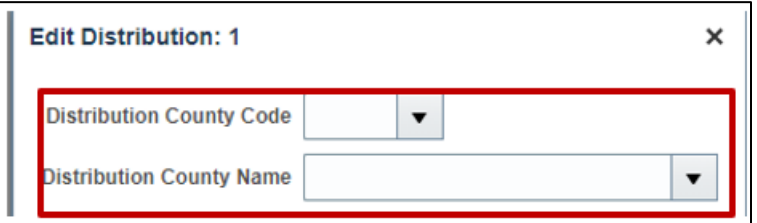

11. Click on **Distribution County Code** dropdown and select the appropriate code. In this example we will select **7.**

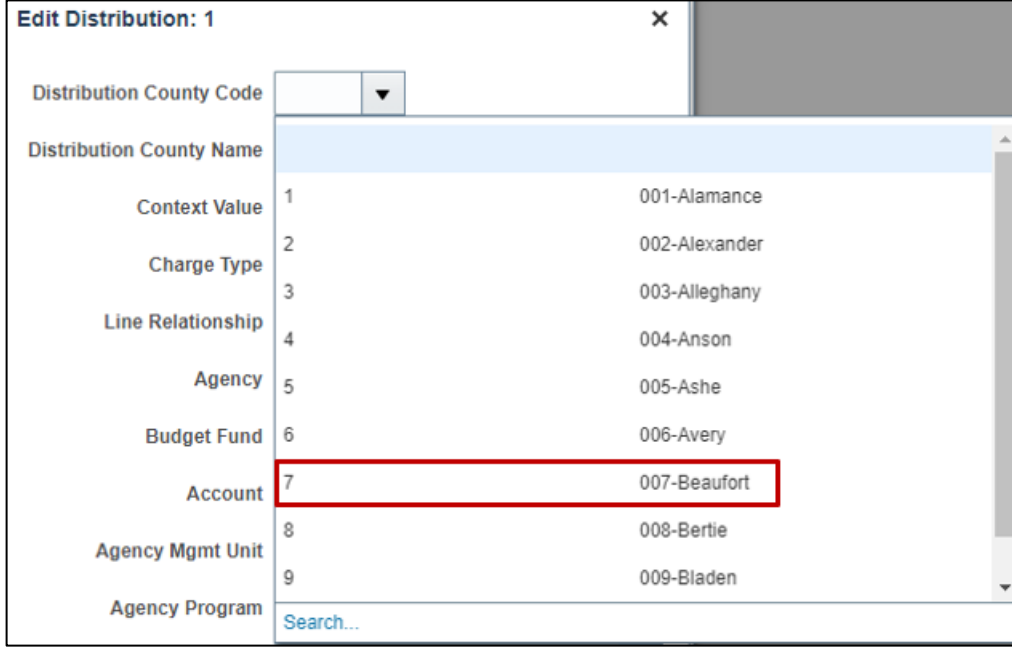

12. Click on **Distribution County Name** dropdown and select the related name.

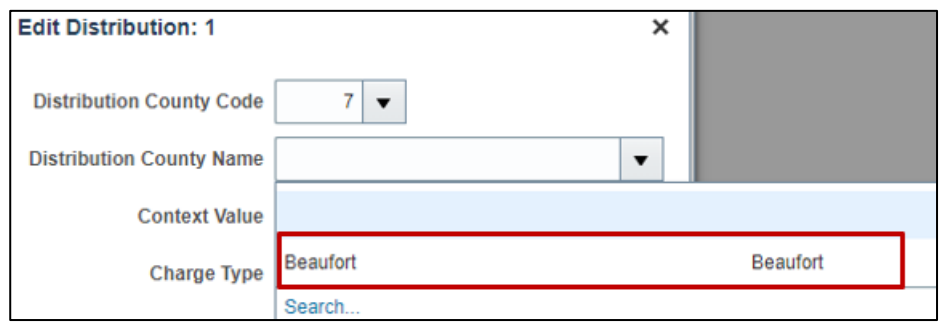

13. Once the Code and Name is selected, Click **OK.**

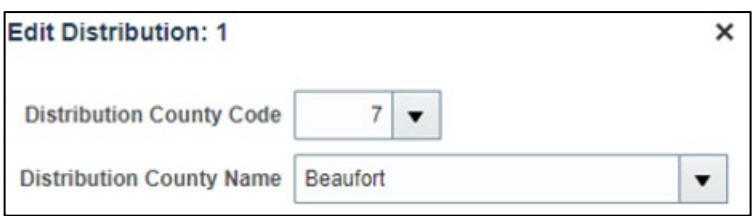

14. Click **Save and Close** on the Manage Distribution window.

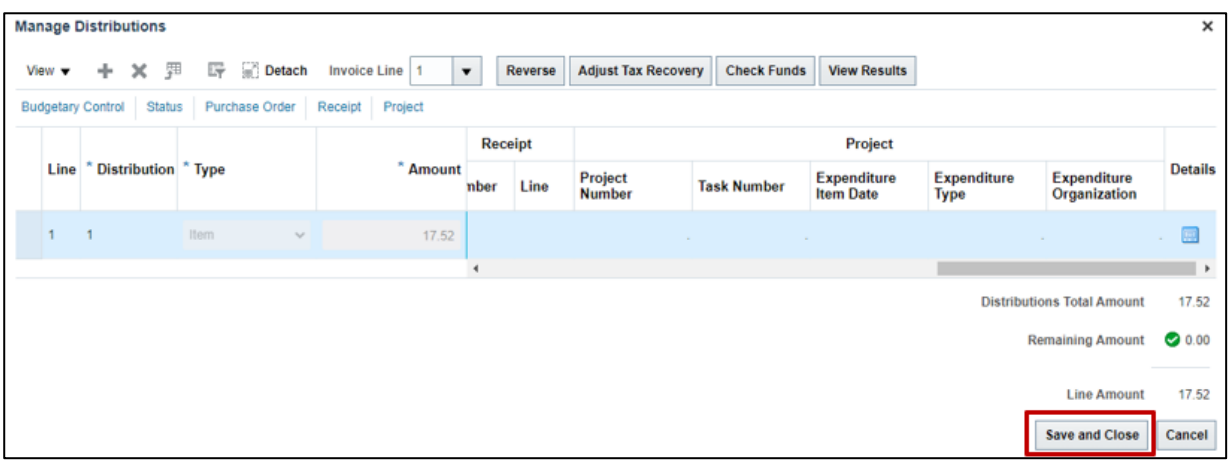

15. Edit Invoice page will be displayed, click on **Save and Close**.

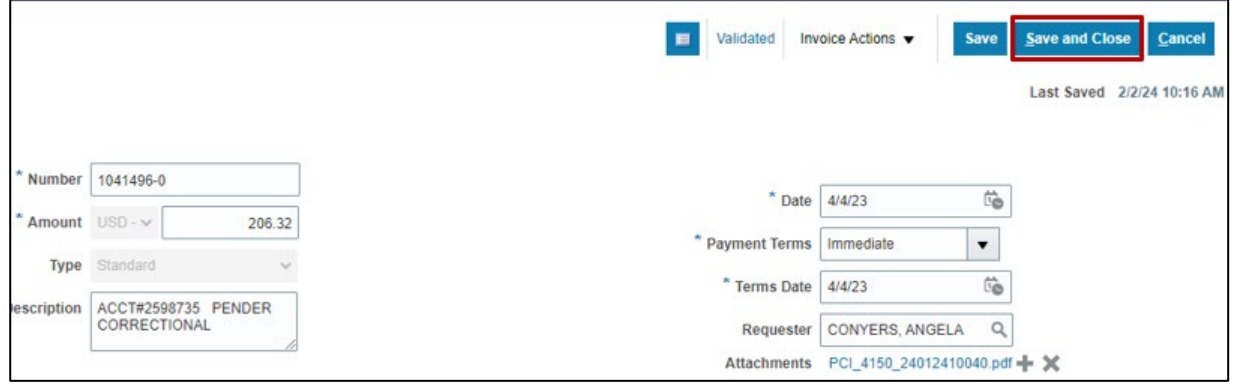

# **Wrap-Up**

This QRG provides you with step-by-step explanation on how to add county codes at the distribution level to an invoice.

### **Additional Resources**

#### **Virtual Instructor-Led Training (vILT)**

• AP101: Invoice Management